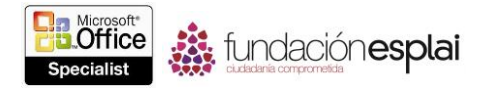

## **1.5. CONFIGURAR Y MOSTRAR PRESENTACIONES CON DIAPOSITIVAS**

## **Configurar Presentaciones Con Diapositivas Personalizadas**

Si necesitas entregar variaciones de una misma presentación a varias audiencias, puedes hacer que una presentación contenga todas las diapositivas que necesites con mayor asiduidad para todas las audiencias. Luego, puedes seleccionar las diapositivas adecuadas para una audiencia determinada y asignarlas a una presentación con diapositivas, personalizada.

| 7<br>Definir presentación personalizada                                                                                                    |                                                                                                    |             |  |  |  |
|----------------------------------------------------------------------------------------------------|----------------------------------------------------------------------------------------------------|-------------|--|--|--|
| Nombre de la presentación con diapositivas:                                                                                                    | Presentación personalizada 1                                                                                                    |             |  |  |  |
| Diapositivas de la presentación:<br>1. Reunión de ventas<br>2. Orden del día<br>3. Informe de ventas<br>4. Análisis mensual<br>5. Evento de ventas de verano<br>6. Producto del mes<br>7. Línea de producto Bamboo<br>8. Novedades<br>9. Felicitaciones | Diapositivas de la presentación personalizada:<br>1. Reunión de ventas<br>2. Orden del día<br>3. Análisis mensual<br>4. Novedades<br><b>BD</b> Agregar<br>Cancelar<br>Aceptar | ٠<br>×<br>Φ |  |  |  |

**Figura 1.16.** Cuadro de diálogo Definir presentación personalizada.

Cuando necesites mostrar la versión personalizada de la presentación, podrás abrir la presentación principal y mostrar sólo el subconjunto de diapositivas seleccionando la presentación con diapositivas personalizada de un listado.

Cuando prepares una presentación con diapositivas, puedes adaptar la configuración de la presentación para reflejar el entorno en el que se presentará. En el cuadro de diálogo Configurar presentación, podrás especificar lo siguiente:

Cómo se entregará la presentación.

 Si se mostrarán todas las diapositivas o sólo un subconjunto de las diapositivas disponibles

 Si se realizará un ciclo automático ininterrumpido de la presentación, sin narración o sin animación.

Si se utilizarán intervalos entre diapositivas.

 Si la configuración de tu hardware incluirá varios monitores y, si es el caso, si quieres utilizar aceleración de hardware para utilizar la vista del moderador.

Qué color de pluma y puntero láser utilizarás.

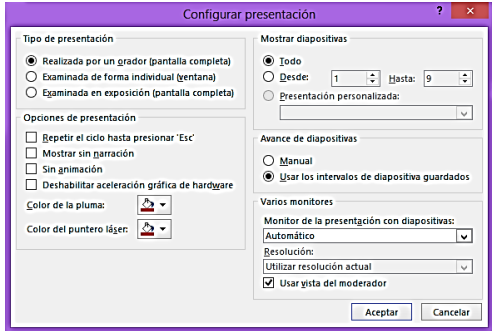

**Figura 1.17.** Cuadro de diálogo Configurar presentación.

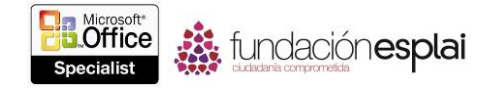

Para crear una presentación personalizada:

1. En la ficha Presentación con diapositivas, en el grupo Iniciar presentación con diapositivas, haz clic en el botón **Presentación personalizada** y luego clic en **Presentaciones personalizadas**.

2. En el cuadro de diálogo Presentaciones personalizadas, haz clic en **Nueva**.

**Truco**: Para crear una presentación personalizada similar a una ya existente, haz clic en la presentación, haz clic en Copiar y luego modifica la copia.

3. En el cuadro de diálogo Definir presentación personalizada, introduce un nombre para la presentación en el cuadro Nombre de la presentación con diapositivas.

4. En el listado Diapositivas de la presentación, selecciona las casillas de verificación de las diapositivas que quieras incluir en la presentación personalizada y luego haz clic en **Agregar**.

5. En el listado Diapositivas de la presentación personalizada, selecciona cualquier diapositivas que quieras reorganizar y luego haz clic en las flechas para volver a ordenar las diapositivas.

6. En el cuadro de diálogo Definir presentación personalizada haz clic en **Aceptar**.

7. En el cuadro de diálogo Presentaciones personalizadas, haz clic en **Cerrar** para volver a la presentación o haz clic en **Mostrar** para ejecutar la presentación personalizada.

Para configurar una presentación para su entrega:

1. En la ficha Presentación con diapositivas, en el grupo Configurar, haz clic en el botón **Configuración de la presentación con diapositivas**.

2. En el cuadro de diálogo Configurar presentación, realiza alguna de las siguientes acciones y luego haz clic en **Aceptar**:

a. En la zona Tipo de presentación, selecciona el método de entrega.

b. En la zona Opciones de presentación, selecciona la casilla de verificación de las opciones que quieras utilizar y selecciona los colores de la pluma y el puntero láser en los menús.

c. En la zona Mostrar diapositivas, indica si deseas mostrar la presentación al completo, las diapositivas seleccionadas o una selección que ya hayas asignado previamente a una presentación personalizada.

d. En la zona Avance de diapositivas, selecciona el método que quieres utilizar para desplazarte por la presentación.

e. En la zona Varios monitores, si muestras la presentación en un monitor o dispositivo de visualización que no sea desde el que lo envías, selecciona dicho dispositivo en el listado Monitor de la presentación con diapositivas y selecciona la resolución de pantalla a la que quieres que se muestra la presentación en el listado Resolución. Si quieres mostrar las notas del moderador en un monitor y la presentación en el otro, selecciona la casilla de verificación Usar vista del moderador.

Para ejecutar una presentación personalizada:

 En la ficha Presentación con diapositivas, en el grupo Iniciar presentación con diapositivas, haz clic en el botón **Presentación personalizada** y luego haz clic en la presentación personalizada que quieras ejecutar.

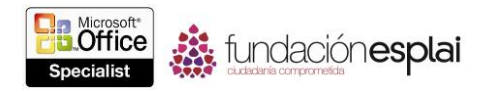

O bien

 En la vista Presentación con diapositivas mueve el ratón hacia la esquina inferior izquierda para mostrar la barra de herramientas de navegación.

 En la barra de herramientas de navegación, haz clic en el botón **Navegación** (representado por puntos suspensivos), haz clic en **Presentación personalizada** y luego haz clic en la presentación de deseas ejecutar.

## **Mostrar presentaciones**

Cuando entregues una presentación, podrás desplazarte entre diapositivas de varias maneras:

 **De forma normal:** Controlarás su movimiento haciendo clic con el botón de ratón, pulsando teclas o haciendo clic en comandos.

 **De forma automática:** PowerPoint muestra cada diapositiva durante un período de tiempo prefijado y luego muestra la siguiente diapositiva.

Para una presentación automática, el período de tiempo que una diapositiva aparecerá en la pantalla estará determinado por el intervalo que configures. Puedes aplicar intervalos a una sola diapositiva, a un grupo de diapositivas o a toda una presentación, tanto asignando tiempo a cada diapositiva, como practicando con cada diapositiva mientras PowerPoint registra y configura los intervalos por ti.

| Grabación |         |  |         |
|-----------|---------|--|---------|
| → II      | 0:00:03 |  | 0:00:08 |

**Figura 1.18.** Tiempos de la diapositiva actual y total registrados por PowerPoint.

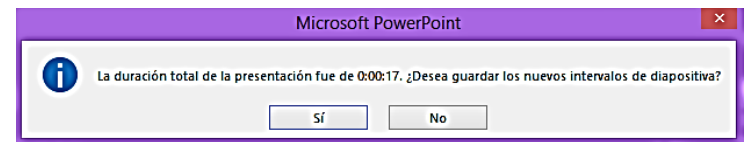

**Figura 1.19.** Tiempo total de la presentación en el cuadro de diálogo de PowerPoint.

Si tu ordenador dispone de dos monitores o si vas a mostrar la presentación desde tu ordenador en un dispositivo de visualización diferente, podrás controlar la presentación en un monitor y mostrar las diapositivas para la audiencia en un segundo monitor o dispositivo de visualización. Puedes utilizar la vista Moderador para mostrar la diapositiva actual, notas, la diapositiva siguiente y los controles de diapositiva en una ventana tanto en el mismo, como en otro monitor. Cuando muestres una presentación, podrás dirigir la atención a un contenido específico utilizando un puntero láser en pantalla o reforzando tu mensaje dibujando o destacando texto en las diapositivas.

- · Ventas en almacén.
- · Descuentos aún mayores.
- · Entrega gratuita.
- ¿Qué incluir?

**Figura 1.20.** Diapositiva con anotaciones.

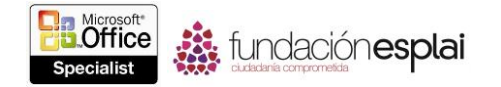

El color del trazo se puede configurar en el cuadro de diálogo Configurar presentación, pero podrás cambiar fácilmente el color durante la presentación.

Para desplazarte a la siguiente diapositiva, realiza alguna de las siguientes acciones:

- Haz clic en la diapositiva actual.
- Haz clic con el botón derecho de la diapositiva y luego haz clic en **Siguiente**.
- En la barra de navegación, haz clic en el botón **Siguiente**.

 Haz clic en la tecla **N, Intro, Av Pág, Flecha derecha, Flecha abajo o Barra espaciadora**.

Para desplazarte a la diapositiva anterior, realiza alguna de las siguientes acciones:

- Clic con el botón derecho en la diapositiva y luego haz clic en **Anterior**.
- En la barra de navegación, haz clic en el botón **Anterior**.
- Haz clic en la tecla P, Re Pág, **Flecha** izquierda, **Flecha** arriba o **Retroceso**.

Para desplazarte a una diapositiva en concreto, realiza alguna de las siguientes acciones:

Introduce el número de la diapositiva y luego pulsa **Intro**.

 En la vista Moderador, haz clic en el botón **Ver todas las diapositivas** y luego haz clic en la diapositiva que quieres ver.

 Para volver al comienzo de la presentación, apunta hacia la pantalla de la presentación y mantén pulsados ambos botones del ratón durante dos segundos.

Para grabar intervalos de tiempo para diapositivas:

1. Muestra la primera diapositiva de la presentación.

2. En la ficha Presentación con diapositivas, en el grupo Configurar, haz clic en el botón **Ensayar intervalos.**

3. Ensaya con la presentación, avanzando a lo largo de las diapositivas en los momentos adecuados.

4. Cuando finalices la presentación, haz clic en **Sí** en el cuadro de diálogo Microsoft PowerPoint que se abrirá para aplicar a las diapositivas los intervalos de tiempo grabados.

**Truco**: para repetir el ensayo para una diapositiva en concreto, en la barra de herramientas de la Grabación, haz clic en el botón **Repetir** para restablecer el tiempo para esa diapositiva 0:00:00. Para comenzar el ensayo al completo de nuevo, haz clic en el botón **Cerrar** de la barra de herramientas Grabación y luego, cuando aparezca un mensaje preguntándote si deseas guardar los intervalos, haz clic en **No**.

Para mostrar una presentación en un monitor-y utilizar la vista Moderador en otro:

1. En el cuadro de diálogo Configurar presentación, en la zona Varios monitores, en el listado Monitor de la presentación con diapositivas, haz clic en el Monitor en el que desees mostrar las diapositivas a la audiencia.

2. Selecciona la casilla de verificación Usar vista del moderador y luego haz clic en **Aceptar**.

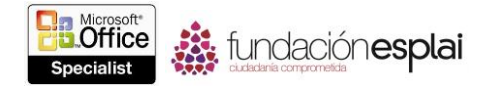

3. Cambia a la vista Presentación con diapositivas. Luego, en el monitor de control, utiliza las herramientas de la lista Moderador para controlar la presentación.

O bien

1. En la ficha Presentación con diapositivas, en el grupo Monitores, en el listado Supervisar, haz clic en el monitor en el que quieres mostrar la presentación a la audiencia.

2. El grupo Monitores, selecciona la casilla de verificación Usar vista moderador.

3. Cambia a la vista Presentación con diapositivas. Luego, en el monitor de control, utiliza las herramientas de la vista Moderador para controlar la presentación.

Para utilizar la pluma, marcador o puntero láser en pantalla:

- Para cambiar el puntero a una pluma, pulse **Control-P**.
- Para cambiar el puntero a una flecha, pulse **Control-E**.

O bien:

1. En la lista Presentación con diapositivas, en la barra de herramientas de navegación, haz clic en el botón **Pluma** y luego haz clic en **Puntero láser**, **Pluma**, **Marcador de resaltador.**

O bien:

Haz clic con el botón derecho del ratón en cualquier lugar de la pantalla, haz clic en **Opciones del puntero** y luego haz clic en **Puntero láser**, **Pluma** o **Marcador de resaltado**.

**Truco**: Hacer clic con el botón derecho del ratón en la pantalla mostrará un menú emergente sólo si la casilla de verificación Mostrar menú al hacer clic con el ratón secundario del cuadro de diálogo Opciones de PowerPoint en la página Opciones, Avanzadas está activada.

2. Utiliza la herramienta para anotar en la diapositiva o captar la atención hacia un contenido concreto.

3. Desactiva la herramienta cambiando el puntero a una flecha.

## **Ejercicios**

Los archivos necesarios para realizar estos ejercicios están situados en la carpeta MOSPowerPoint2013/Objetivo1. Guarda los resultados de los ejercicios de la misma carpeta.

• Abre la presentación PowerPoint 1-5 y completa las siguientes tareas:

 Crea una presentación personalizada llamada Managers que incluya las diapositivas 1, 2, 3, 4, .5, 7 y 10.

Modifica la presentación Managers para añadir una diapositiva 11.

 Muestra la presentación en la vista Presentación con diapositivas. Configura el color de la pluma azul claro y luego subraya una palabra en la diapositiva 3.

 En la diapositiva 3, borra la línea que dibujaste en el paso anterior. Luego destaca la palabra en verde claro.

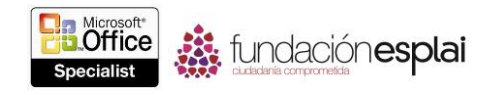

 En la diapositiva 6, utiliza una pluma de color rojo para dibujar círculos alrededor de dos palabras cualesquiera.

- Finaliza la presentación y conserva las anotaciones.
- Guarda la presentación como Mis\_Notas.pptx.